#### WHS NanoTrader Free

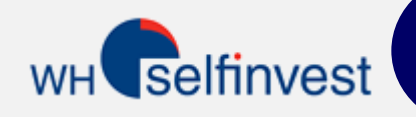

## Snelstart Gids

**Aanwijzing** : de afzonderlijke hoofdstukken van deze handleiding zijn ook als video's voor u opgesteld. Klik op volgende badge om de video's te bekijken  $\frac{1}{\sqrt{1010}}$ 

**Startpagina** Koersenbord Grafieken Grafieken verbinden Flat filter Indicatoren Hoofdwerkbalk Orderpad & Orderticket 10 Stop orders Order op trendlijn Rekening Paginawerkbalk Trading strategieën

Deze gids maakt u in minder dan 5 minuten wegwijs in de meest essentiële functies zoals grafieken, werkbalken en orders plaatsen. NanoTrader Free heeft veel meer functies dan beschreven zijn in dit document. Een aantal sleutelconcepten van NanoTrader Free verdienen uw aandacht. Deze concepten zijn belangrijk en worden aangegeven door dit symbool

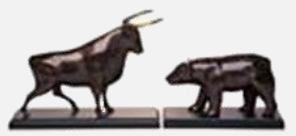

**WH SELFINVEST** Est. 1998 Luxemburg, France, Belgium, Poland, Germany, Netherlands Copyright 2007-2015: all rights attached to this guide are the sole property of WH SelfInvest S.A. Reproduction and/or transmission of this guide by whatever means is not allowed without the explicit permission of WH SelfInvest. Disclaimer: this guide is purely informational in nature and can in no way be construed as a suggestion or proposal to invest in the financial instruments mentioned. Persons who do decide to invest in these financial instruments acknowledge they do so solely based on their own decission and risks. Alle information contained in this guide comes from sources considered reliable. The accuracy of the information, howerver, is not guaranteed.

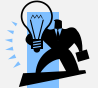

#### **Startpagina**

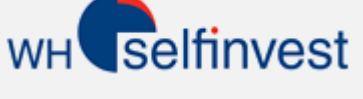

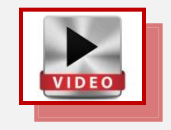

Deze eenvoudige startpagina bestaat uit zes blokken. Elk blok wordt afzonderlijk besproken in de volgende pagina's.

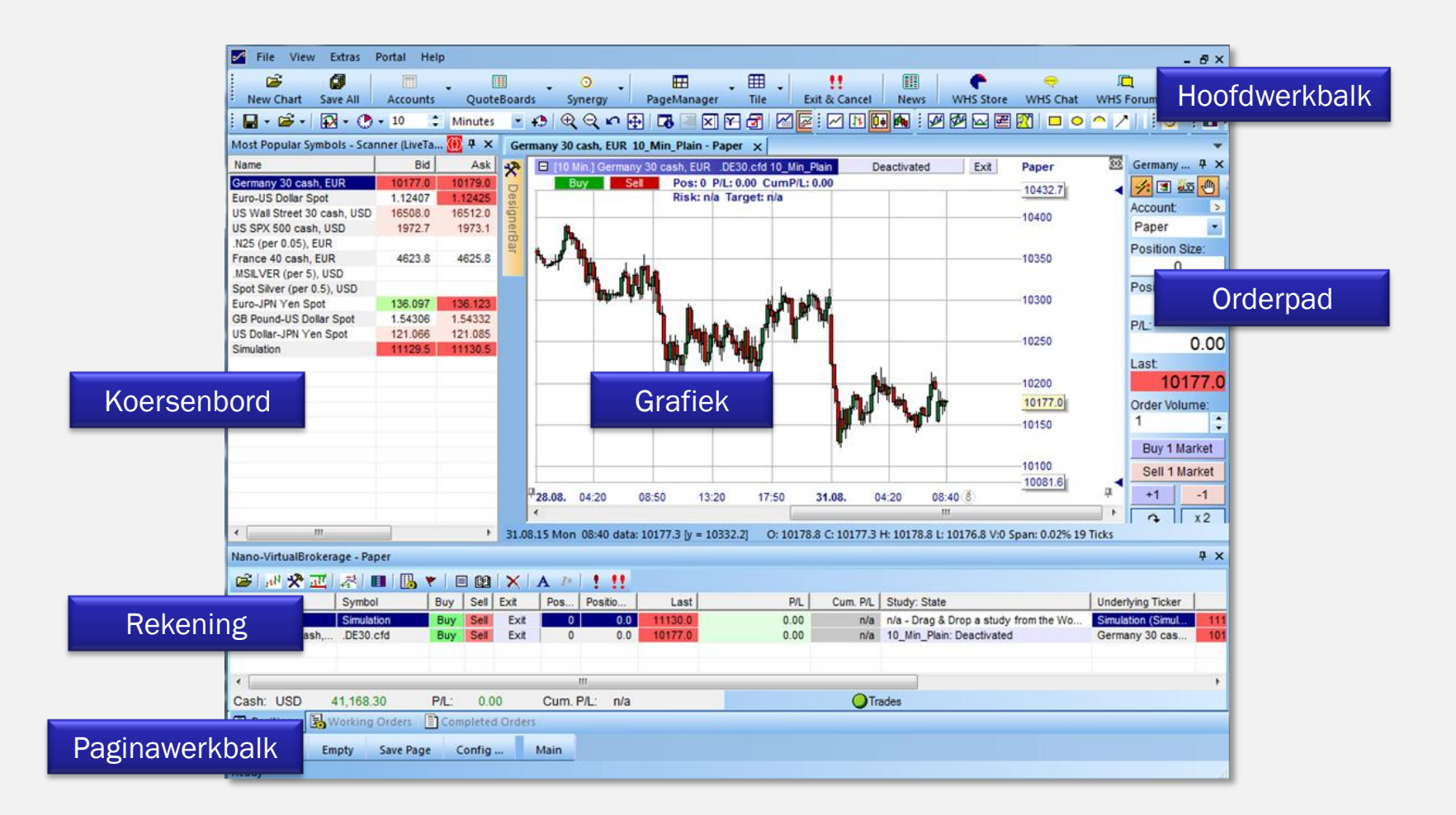

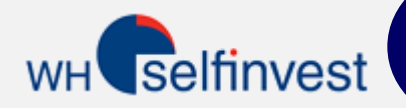

#### Koersenbord

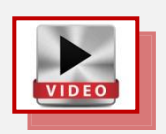

Het koersenbord toont uw selectie verhandelbare instrumenten. Het kan als startpunt voor de meest belangrijke functies gebruikt worden.

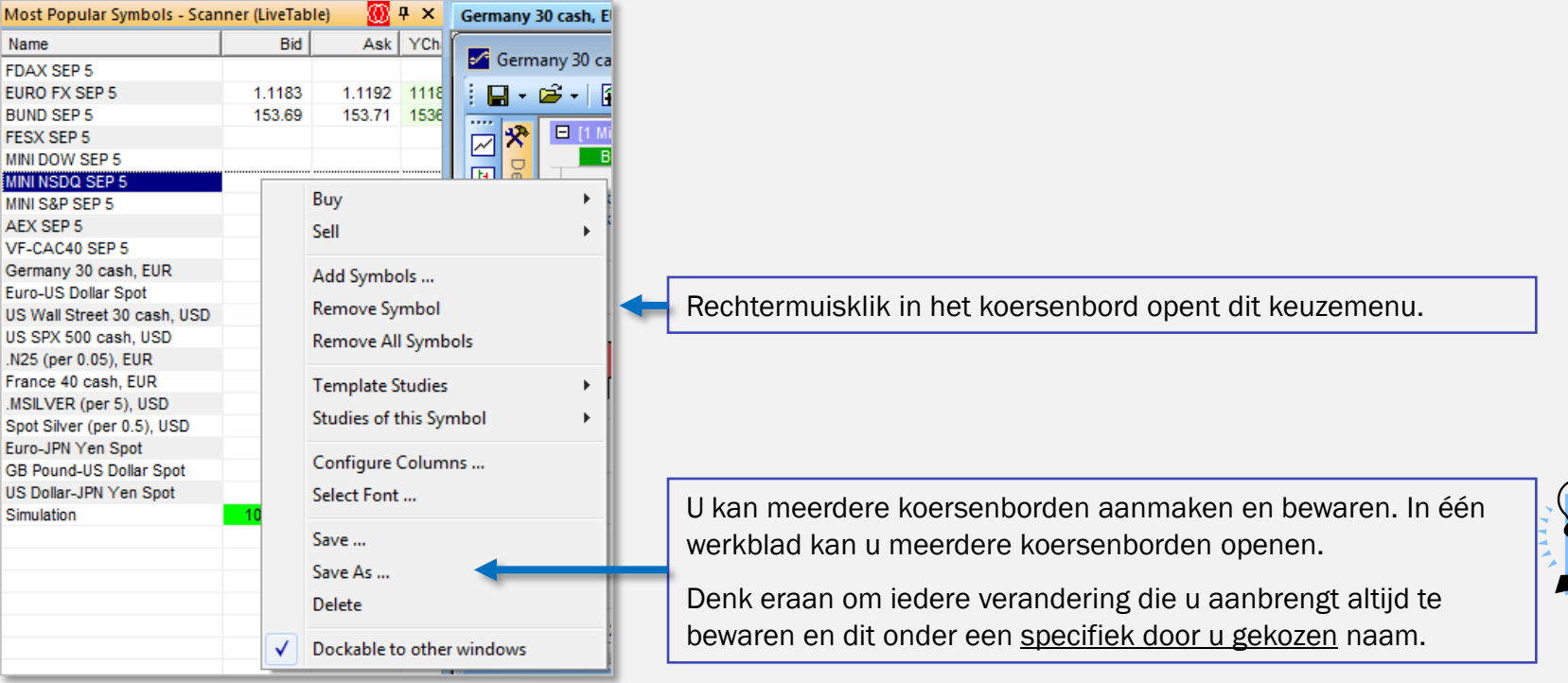

Een grafiek veranderen ...

Indien de grafiek verbonden is met het koersenbord: klik op een instrument in het koersenbord.

Indien de grafiek niet verbonden is met het koersenbord: sleep een instrument op de grafiek.

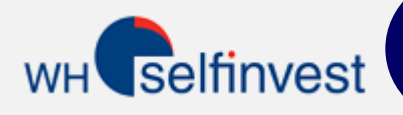

#### Grafieken

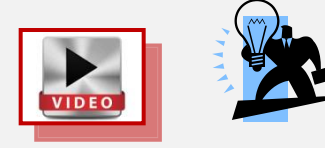

U kan de instellingen van elke grafiek zelf kiezen en deze combineren met alle mogelijke technische analyse indicatoren. Wanneer u een grafiek heeft gemaakt die u bevalt, kan u het model bewaren als een "Studie" of als een "Template Studie".

Een studie is specifiek voor het instrument in kwestie. Een template studie is voor alle instrumenten in het platform. Met een template studie kan u dus onmiddellijk een grafiek met identieke instellingen voor elk instrument openen.

Denk eraan om van zodra u een grafiek heeft gemaakt die u bevalt, ze te bewaren onder een specifiek door u gekozen naam.

Het instellen van grafieken en het toevoegen van technische analyse gaat via de werkbalken.

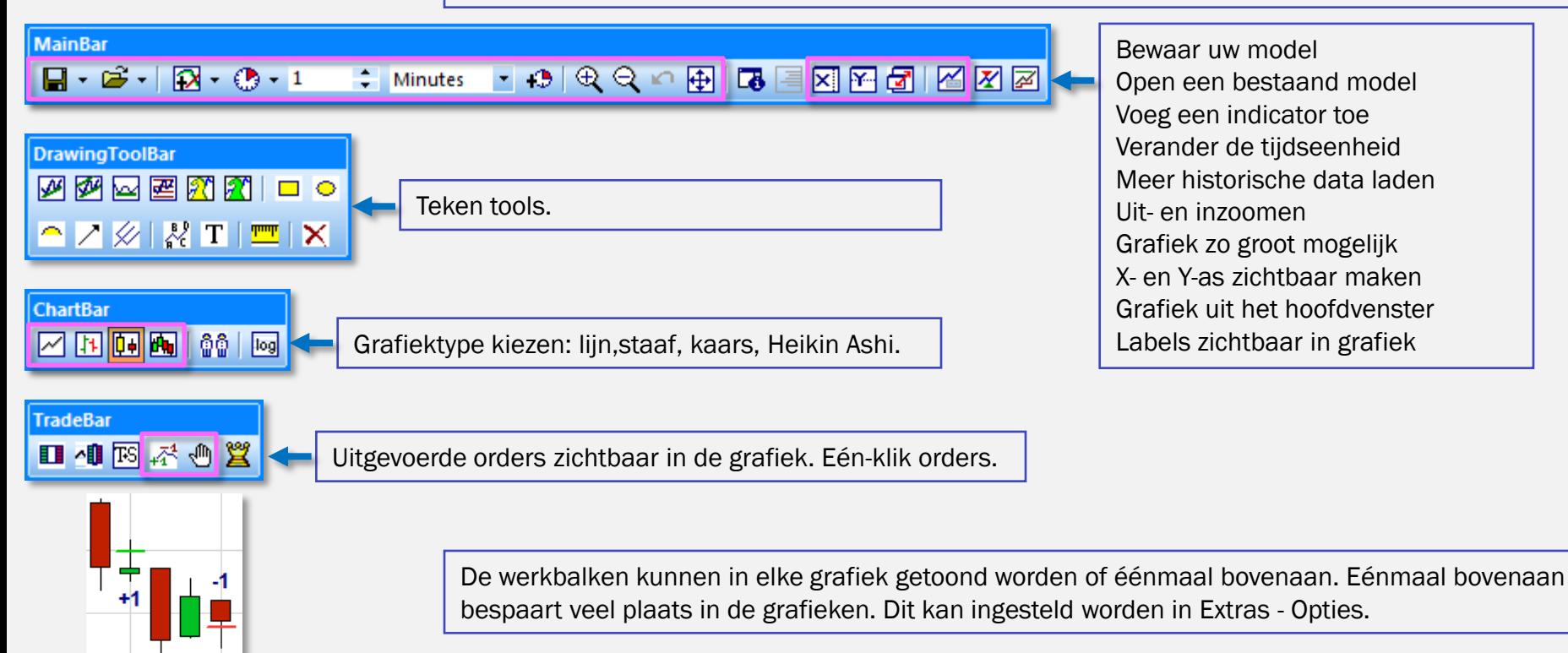

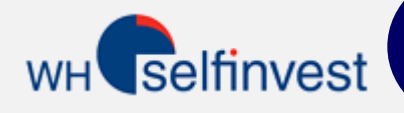

#### Grafieken verbinden

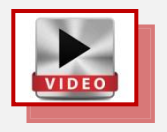

Grafieken kunnen aan elkaar en aan een koersenbord verbonden worden.

Grafieken aan een koersenbord verbinden gaat door het selecteren in de grafiek van dezelfde kleurcode als die van het koersenbord. Klik daarna op een instrument in het koersenbord en de verbonden grafiek zal het instrument in kwestie tonen.

Grafieken aan elkaar verbinden gaat eveneens door het selecteren van dezelfde kleurcode in elke grafiek.

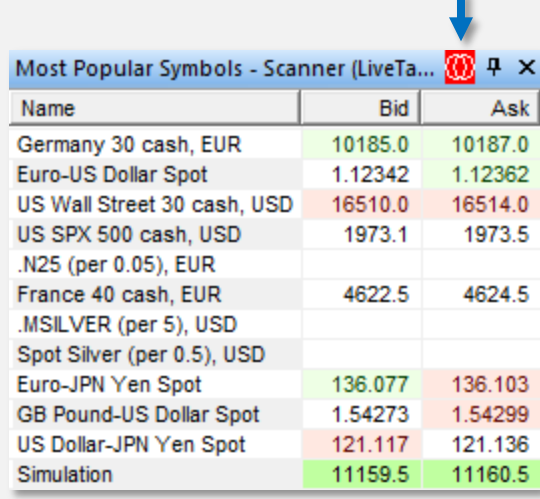

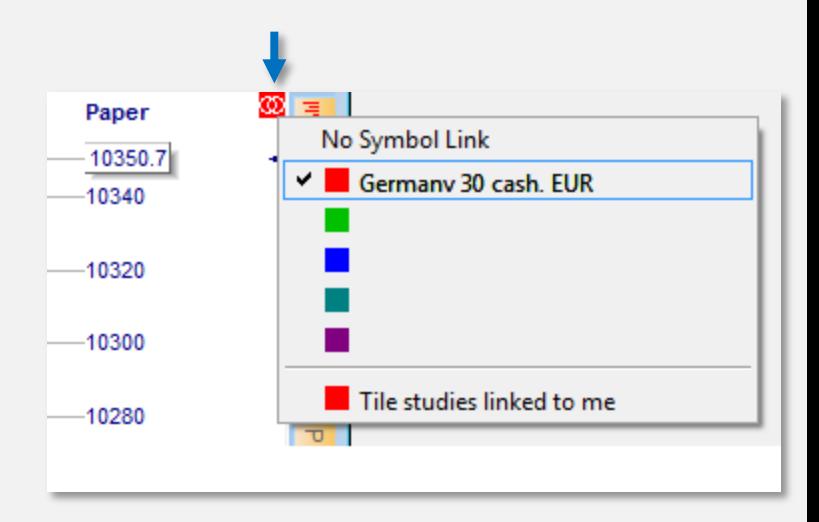

## Exit op basis van tijd

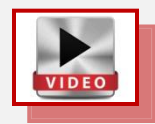

WH selfinvest

Met de flat filter kan een open positie automatisch gesloten worden op een specifiek tijdstip .

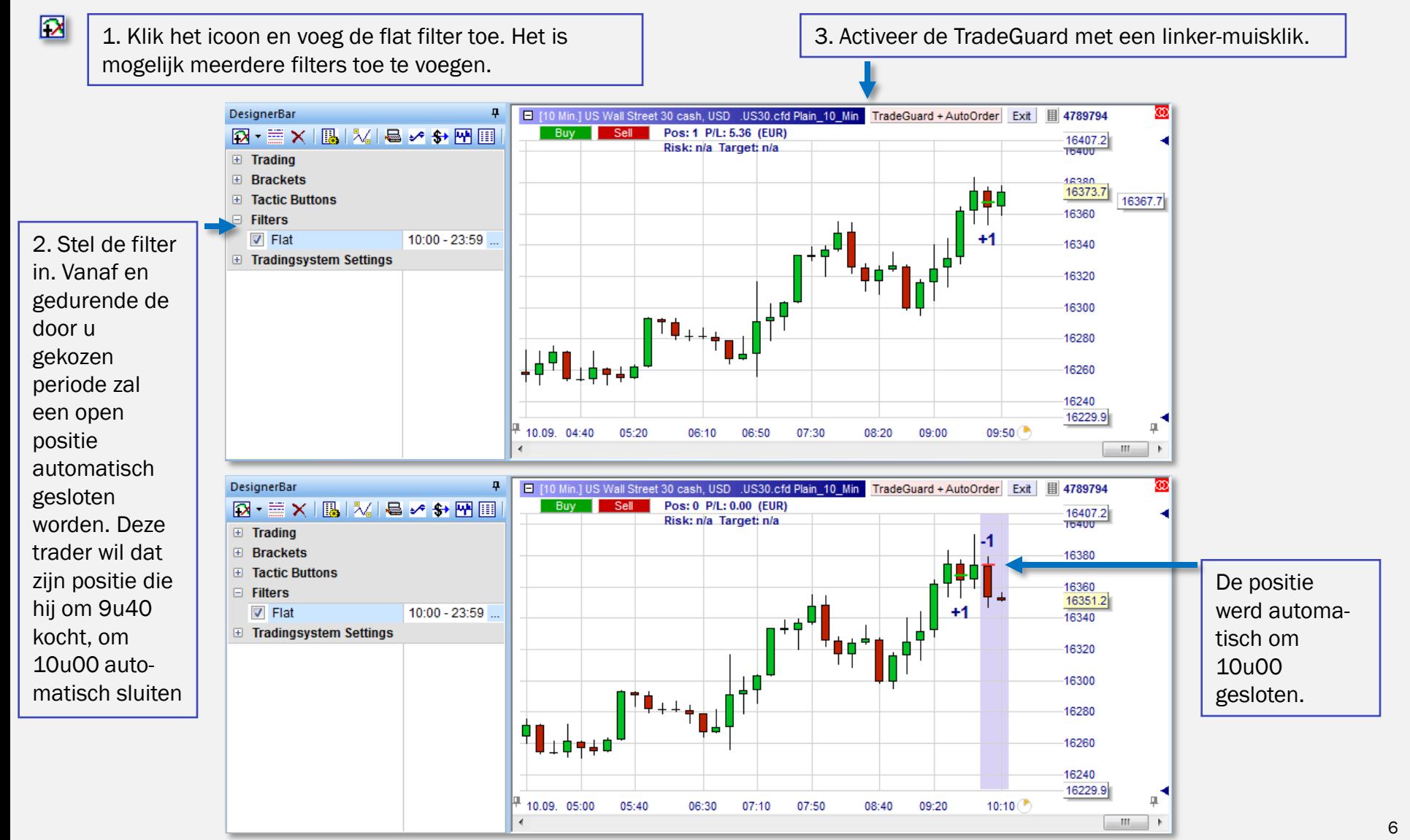

## **WH** selfinvest

# VIDEO

De (gecombineerde) opinie van indicatoren wordt weergegeven in de achtergrond v./d. grafiek.

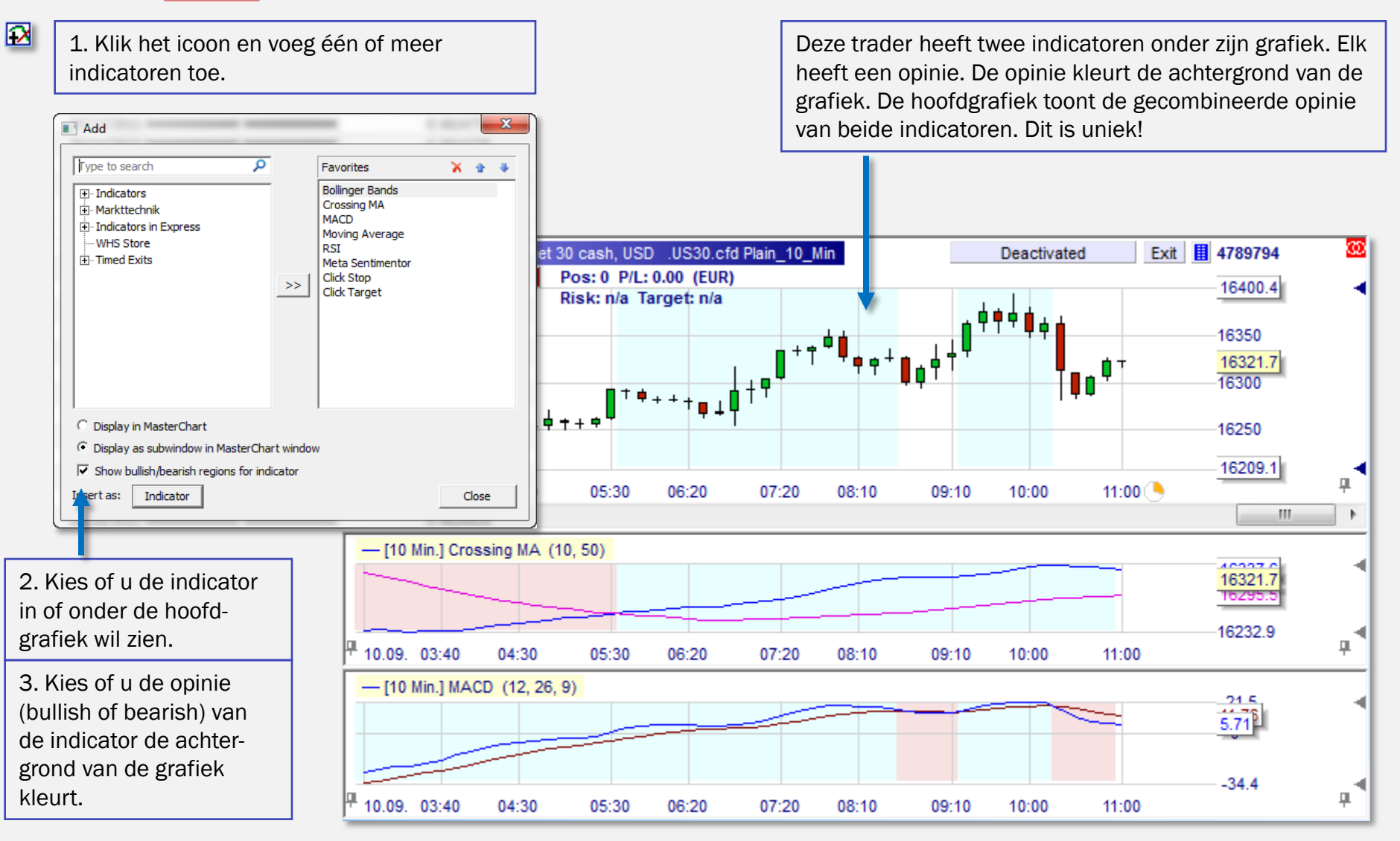

Indicatoren toevoegen en interpreteren

#### selfinvest WH<sup>'</sup>

## Hoofdwerkbalk

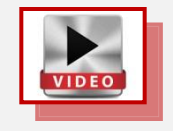

Via de hoofdwerkbalk heeft men toegang tot een aantal belangrijke functionaliteiten.

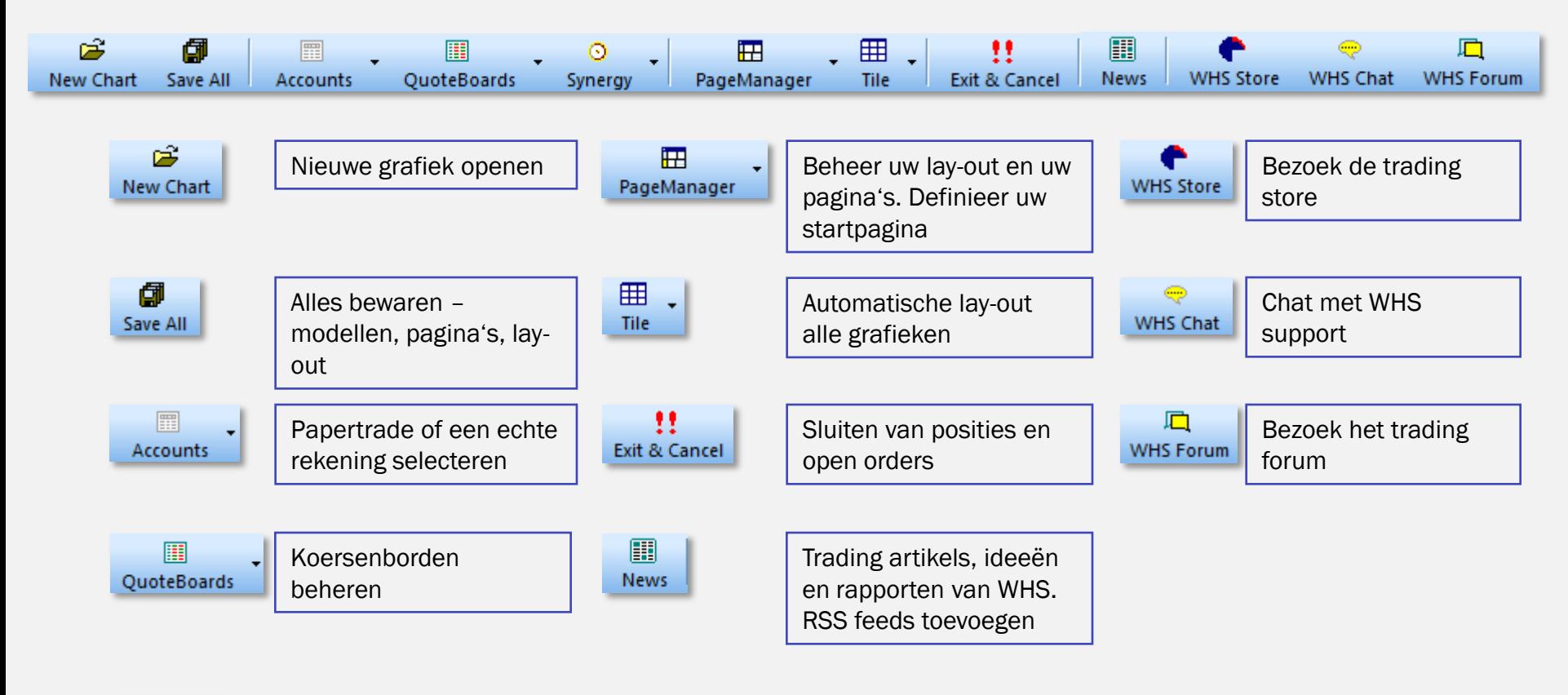

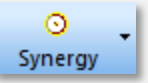

Bijkomende toepassingen zoals traden in groep

#### **Orderpad**

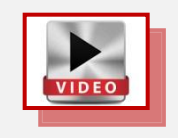

Selfinvest

WH<sup></sup>

Het orderpad in de grafiek geeft een beknopt overzicht en laat verscheidene één-klik orders en instructies toe.

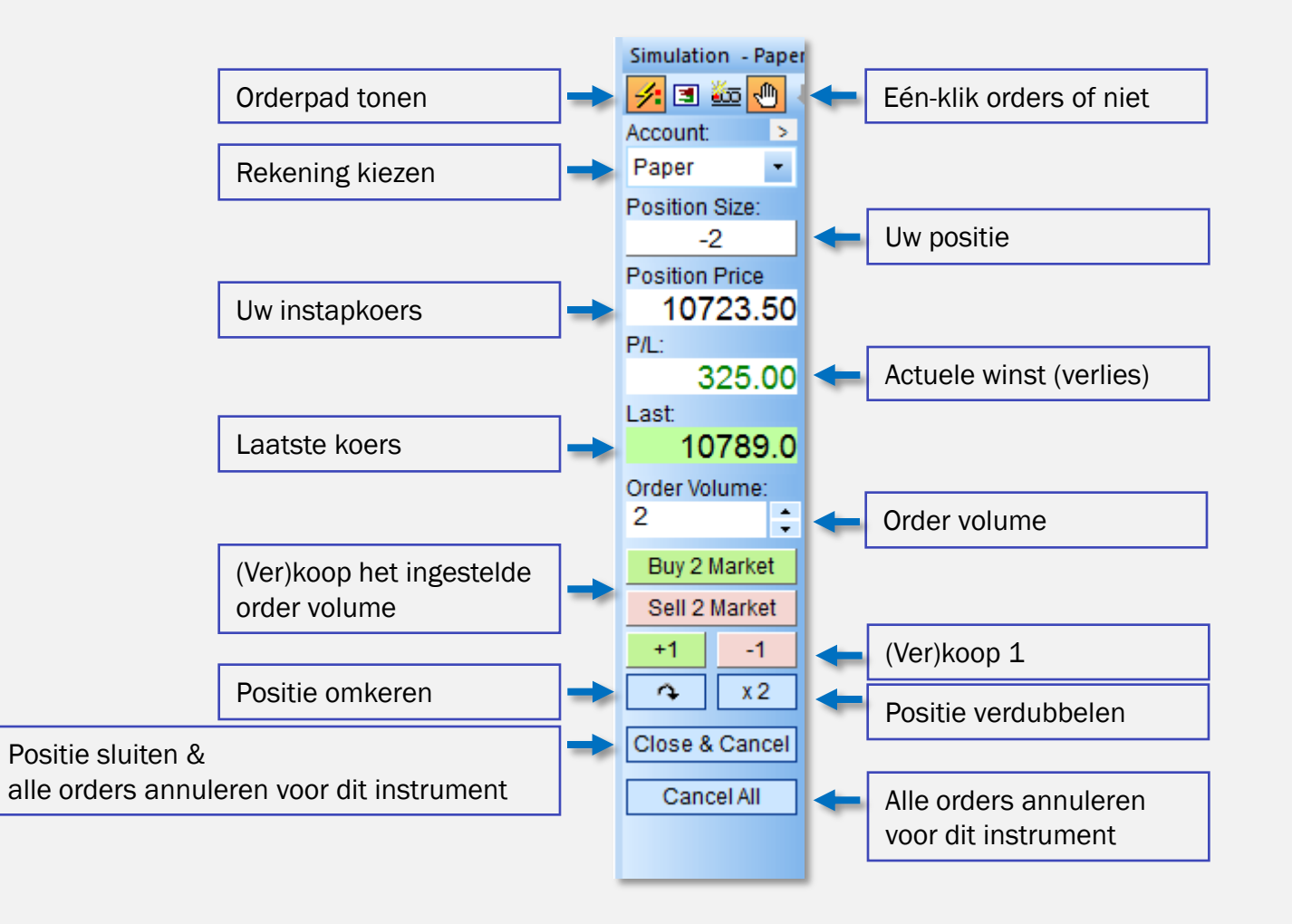

### **Orderticket**

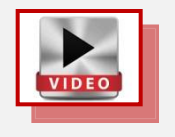

**WH** selfinvest

Het klassieke orderticket verschijnt wanneer u in de grafiek op de buy of sell knop klikt. U kan meteen stop en koersdoel orders toevoegen. Deze worden automatisch geplaatst nadat de positie geopend is.

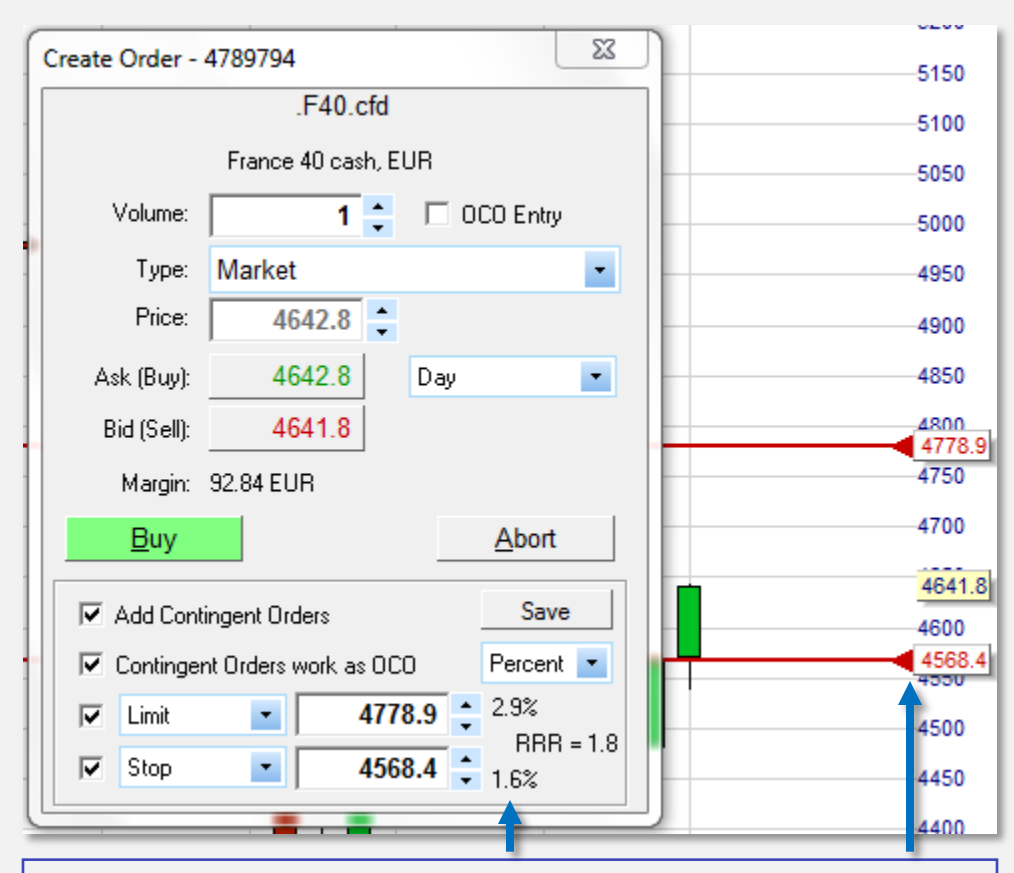

Het koersdoel staat in dit voorbeeld op +2,9% en de stop op -1,6%. Dit komt overeen met een return/risico ratio van 1,8.

Klik op de rode pijl van de orders en versleep ze in de grafiek naar het koersdoel en stopniveau van uw keuze.

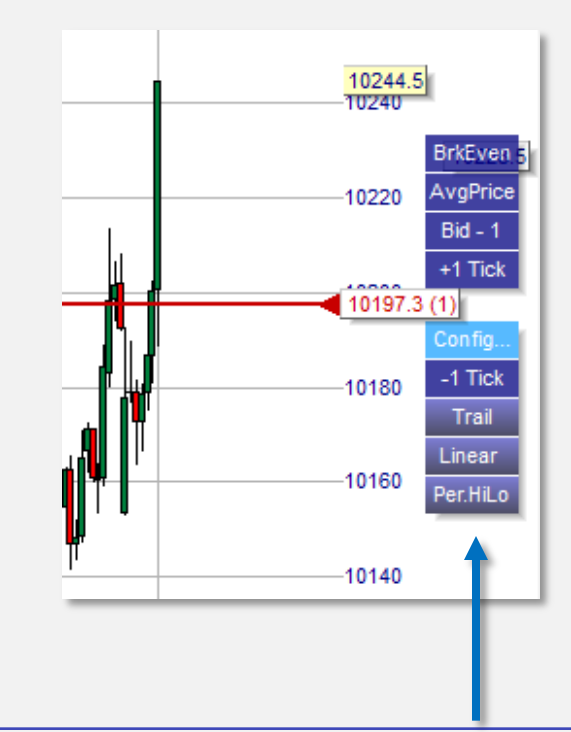

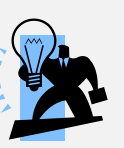

Eens een order geplaatst kan op het orderlabel geklikt worden. Dit opent de Tactic knoppen. Met één klik kan men het prijsniveau of het ordertype veranderen.

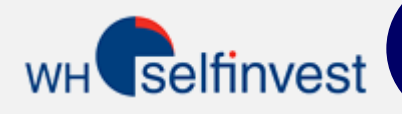

## 10 Verschillende Stops

VIDEO

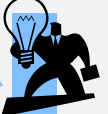

In totaal zijn er 10 verschillende stop orders ter beschikking via de blauwe Tactic knoppen. U configureert dewelke u ziet en hun parameters.

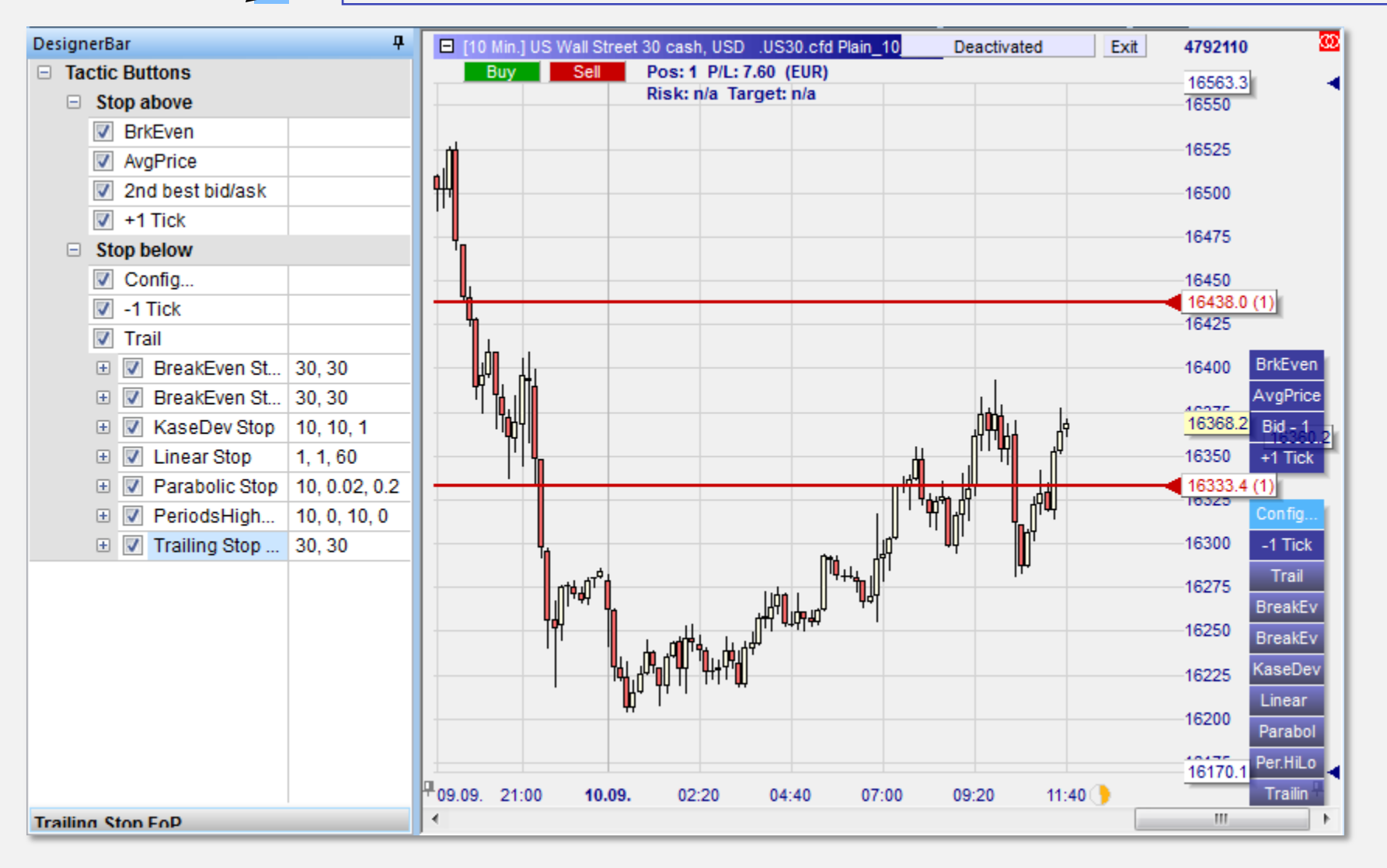

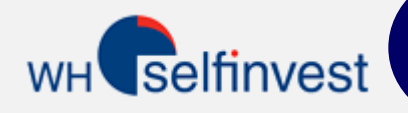

## Trendlijn als stop

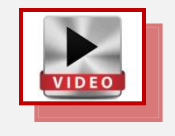

U kan een stop order op een door u getekende trendlijn plaatsen. De stop volgt daarna automatisch de trendlijn.

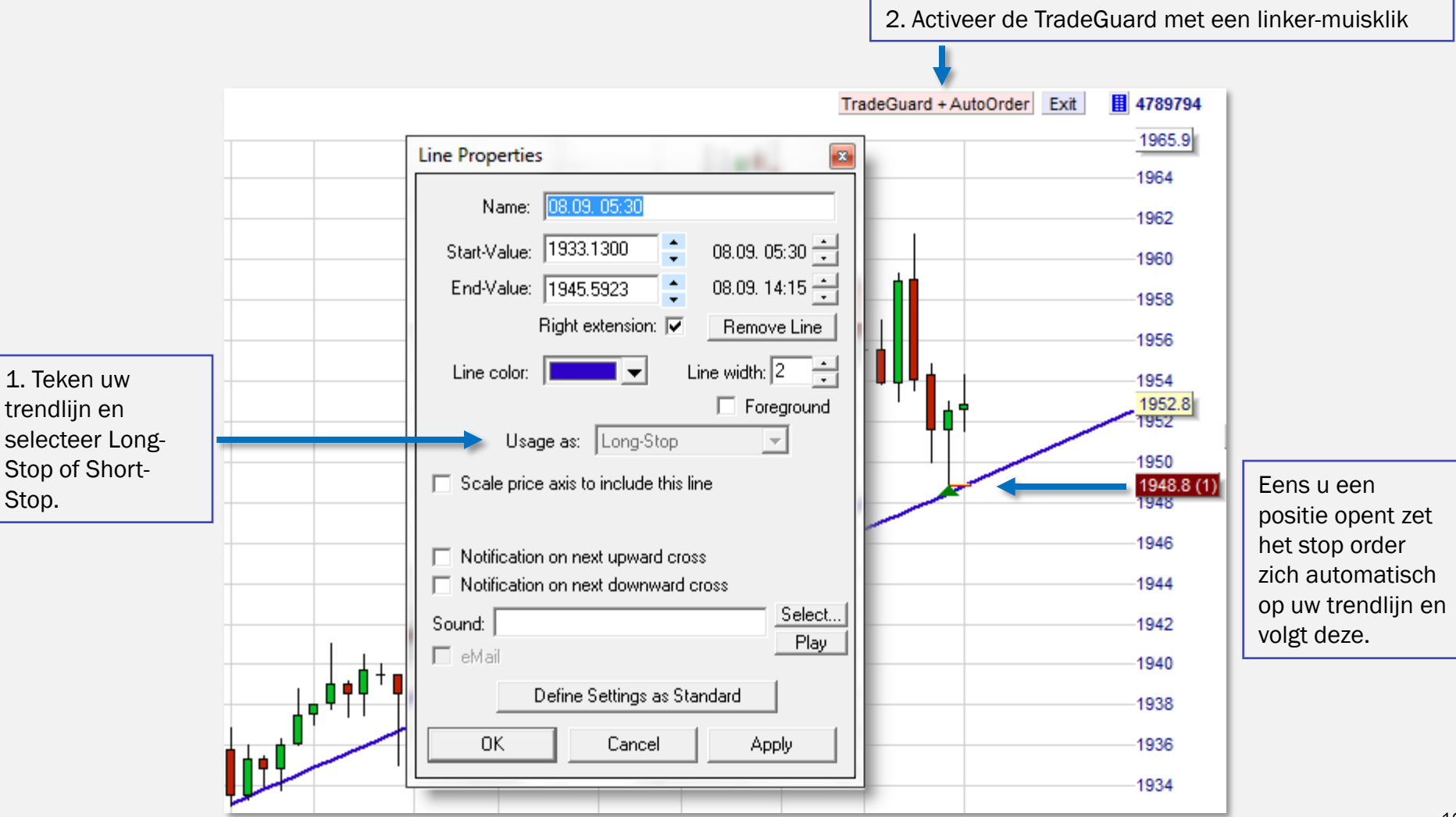

## Rekening

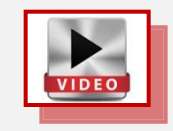

selfinvest

WH<sup>'</sup>

In het rekening venster kan men de stand van de rekening, de open posities, de open orders en de uitgevoerde orders zien. Het rekening venster kan ook als koersenbord fungeren.

De papertrade rekening en één of meer echte rekeningen kunnen in parallel geopend worden.

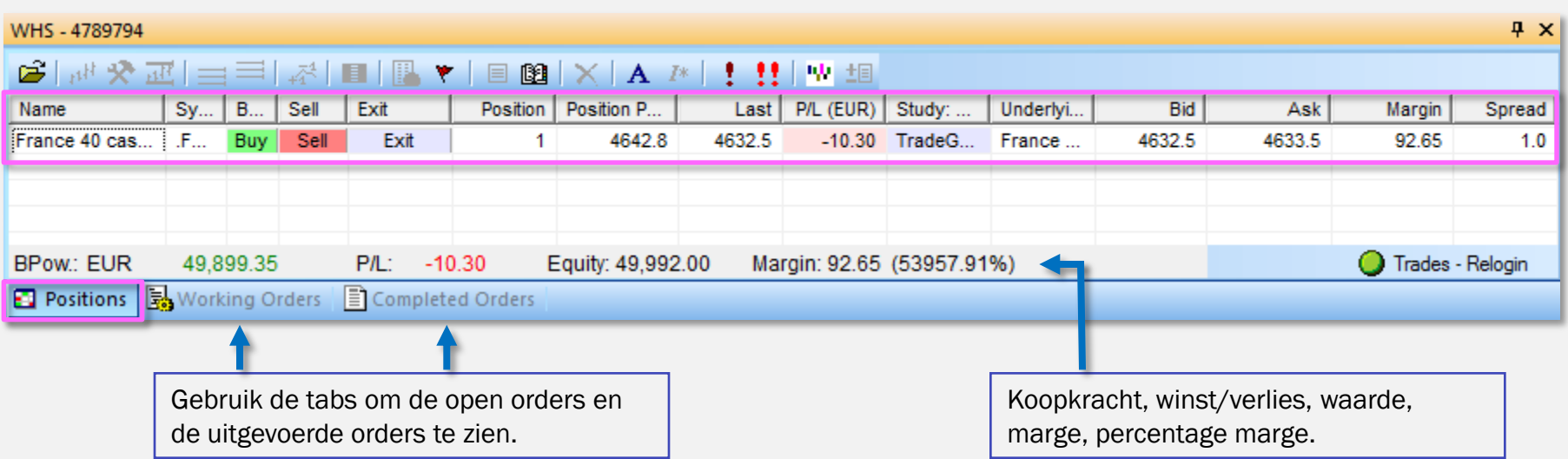

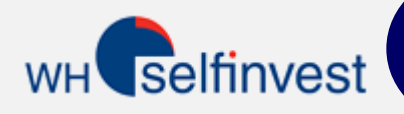

## Paginawerkbalk

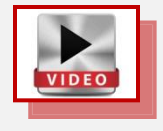

De paginawerkbalk onderaan het platform laat toe om verschillende werkbladen aan te maken en simultaan open te houden. Via de knoppen circuleert men tussen de werkbladen.

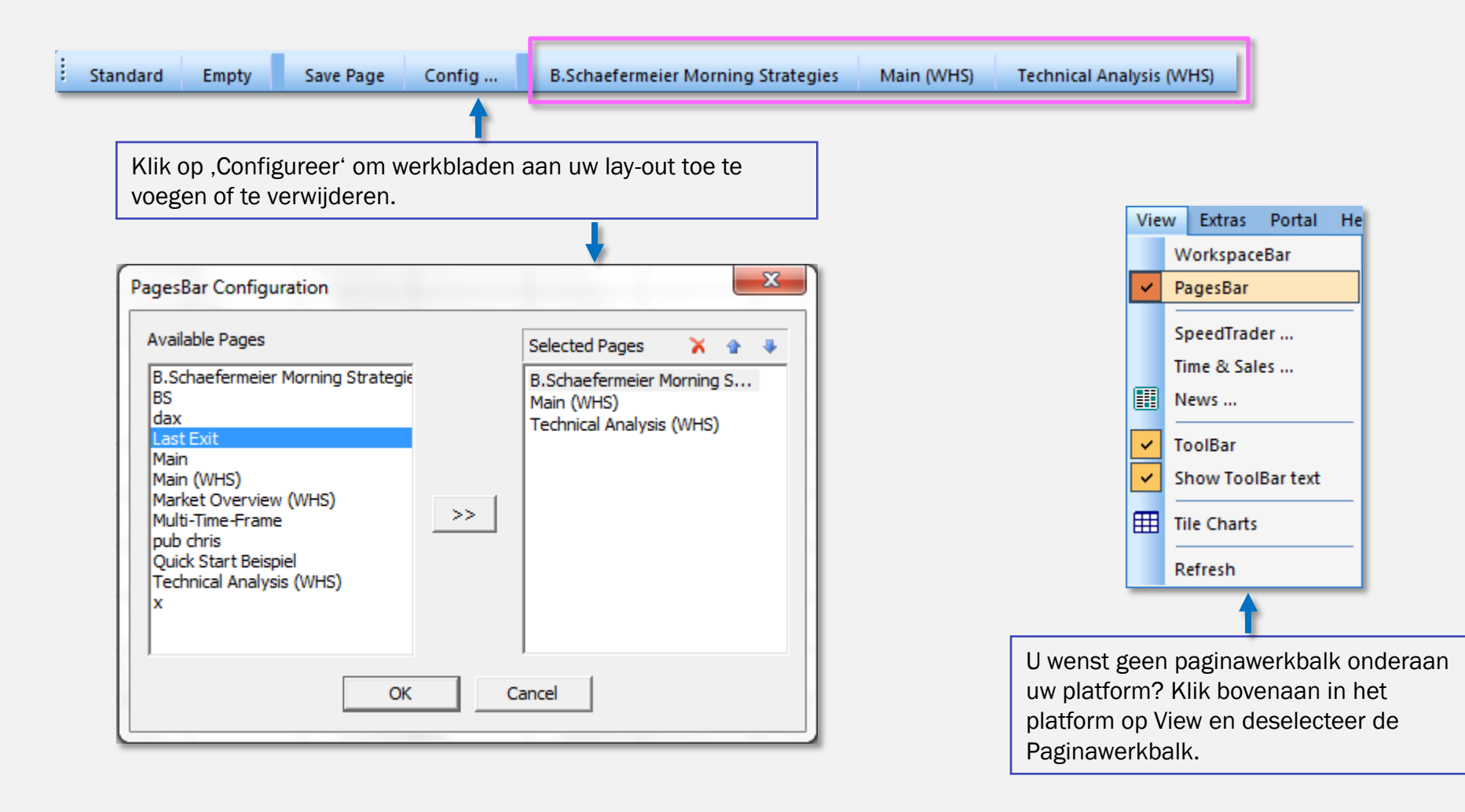

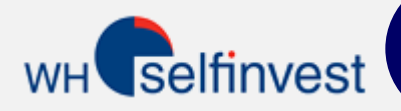

Het platform bevat 3 strategieën als voorbeeld. Ze tonen een signaal maar plaatsen geen order. Automatisch handelen is niet mogelijk via NanoTrader Free. Automatisch en semi-automatisch handelen is wél mogelijk via NanoTrader Full. NanoTrader Full bevat meer dan 45 trading strategieën vaak ontworpen door bekende traders.

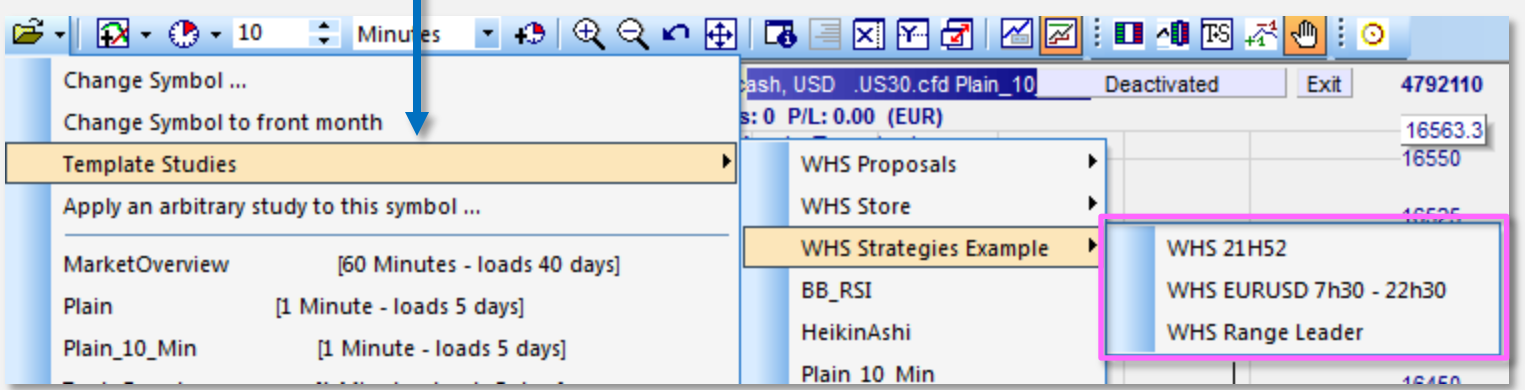